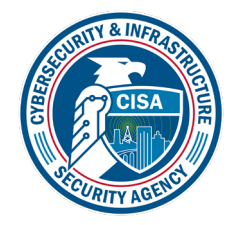

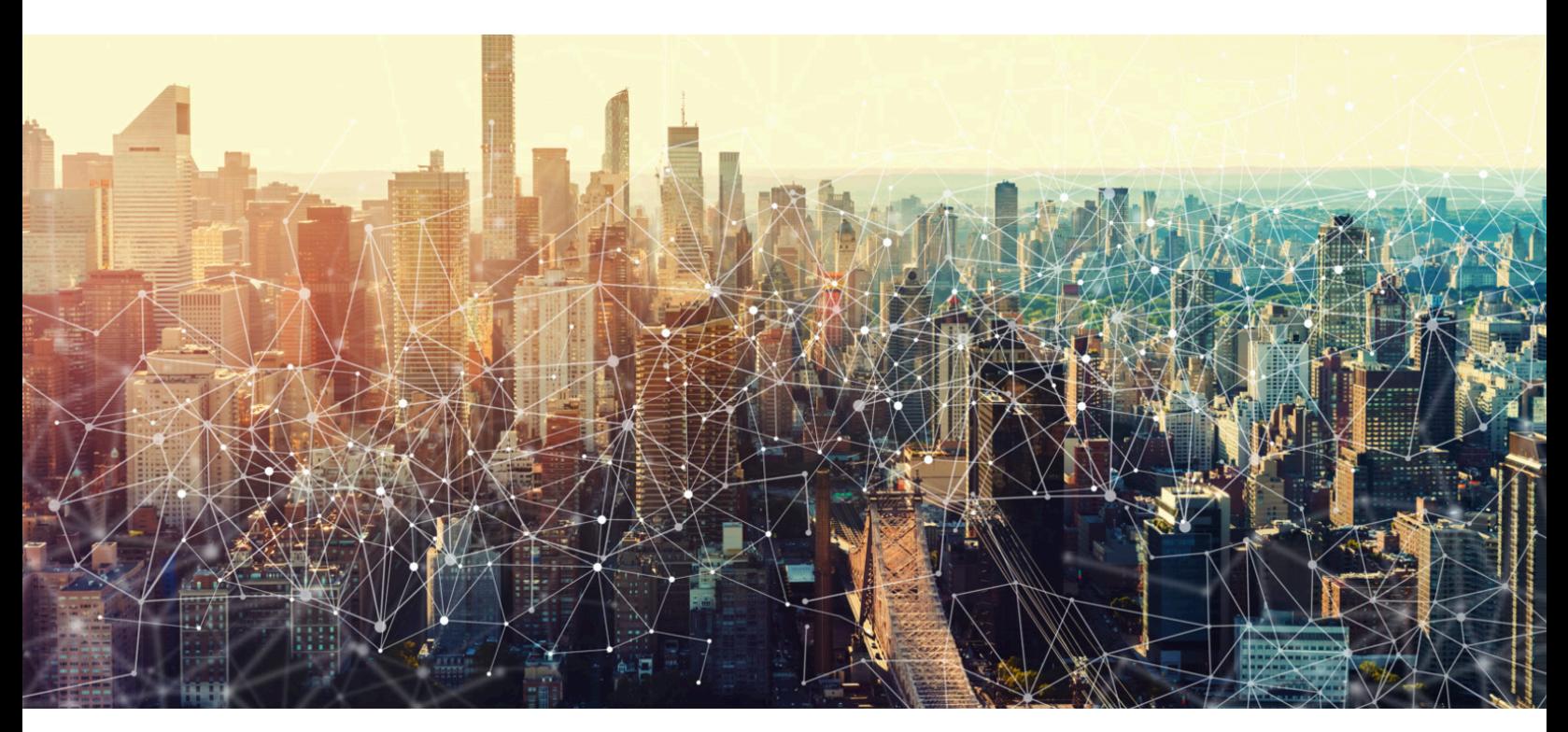

# PTS DIALER USER MANUAL

iOS

FEBRUARY 2022

Cybersecurity and Infrastructure Security Agency

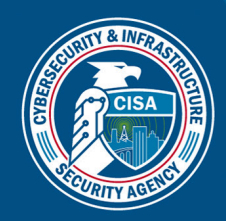

# PTS DIALER User Manual: iOS

APP VERSION: 2.2.3 DOCUMENT VERSION: 1.0

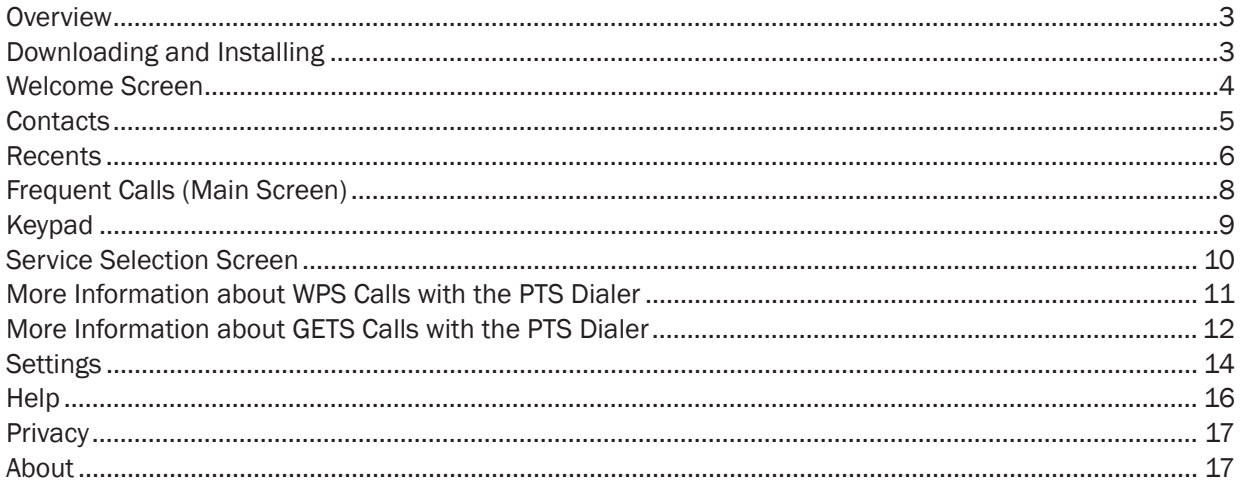

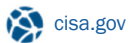

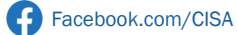

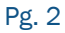

**DEFEND TODAY,<br>SECURE TOMORROW** 

#### <span id="page-2-0"></span>**OVERVIEW**

The Cybersecurity and Infrastructure Security Agency (CISA) "PTS Dialer" app provides a streamlined way of making Government Emergency Telecommunications Service (GETS) and Wireless Priority Service (WPS) priority calls. The PTS Dialer simplifies the GETS and WPS dialing processes and reduces dialing errors.

#### DOWNLOADING AND INSTALLING

Note: please contact your IT department if there are organizational restrictions on installing apps.

1. Visit the Apple App Store from your iPhone.

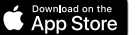

- **2.** Search for "PTS Dialer" (*Figure 1*). [1]
- 3. Download and install the PTS Dialer app (Figure 1). [2]

| .Il Sprint LTE                                                                                                    | 2:28 PM                                                                                                    | (242)                                                                                                    |
|----------------------------------------------------------------------------------------------------|----------------------------------------------------------------------------------------------------|----------------------------------------------------------------------------------------------------|
| Pts dialer                                                                                                    | $[1]$                                                                                                    | Cancel<br>$\mathbb{R}$                                                                                                    |
| <b>PTS Dialer</b><br>GЕ<br>Utilities<br>***** 11                                                                                                    |                                                                                                    | $[2]$<br><b>GET</b>                                                                                                    |
| ٠<br>٠.<br>PTS Dialer<br>Dreftow Menu for Settings, Help, Privacy, and About                                                                                                    | 33<br><b>PTS Dialer</b><br>WPS/GETS Test Call<br><b>STCALLS</b><br>James Ramsburg<br>Home (240) 555-0129<br>摄                                                                                                    | PTS Dialer<br>WPS/GETS Test Call<br>FEDERAT CALLS                                                                              |
| Welcome to the PTS Dialer!<br>After making your first call, this page will display<br>a list of frequently called numbers.<br>To use OETS, subscribers may have to<br>re-enter their PIN in settings. | Jay Fisher<br>Home (IPG) 555-0119<br>Chris Litz<br>Office (410) 555-2123<br><b>James Hamilton</b><br>e (212) 555-0184<br>Ragul Duke<br>Home (212) 555-0145<br>Diane Fentes<br>Home (810) 555-8177<br>Tom Traubert<br>Home (310) 555-2779<br>Dawn Kamper<br>Home (410) 555-0112 | $\frac{3}{2}$<br>1<br>$\frac{2}{100}$<br>$\frac{5}{2}$<br>$6 \overline{6}$<br>4<br>$\overline{8}$<br>$\overline{9}$<br>7.<br>Ô |
| Choose an option below to place a call<br>甲<br>÷.<br>$\circ$                                                                                                    | W<br>A.<br>$^{\circ}$                                                                                                    | Ū<br>G                                                                                                    |
|                                                                                                    |                                                                                                    |                                                                                                    |
| г<br>Today<br>Games                                                                                                    | Apps                                                                                                    | <b>SUB</b><br>Arcade<br><b>Search</b>                                                                                          |
|                                                                                                    |                                                                                                    |                                                                                                    |

*Figure 1 - Apple App Store*

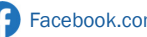

# <span id="page-3-0"></span>WELCOME SCREEN

The welcome screen (*Figure 2*) introduces the different features of the PTS Dialer. After you make your first call, Frequent Calls (*Figure 3*), a list of the most frequent calls made using the PTS Dialer, will replace the welcome screen. More information about Frequent Calls can be found on [Page](#page-7-0) 8.

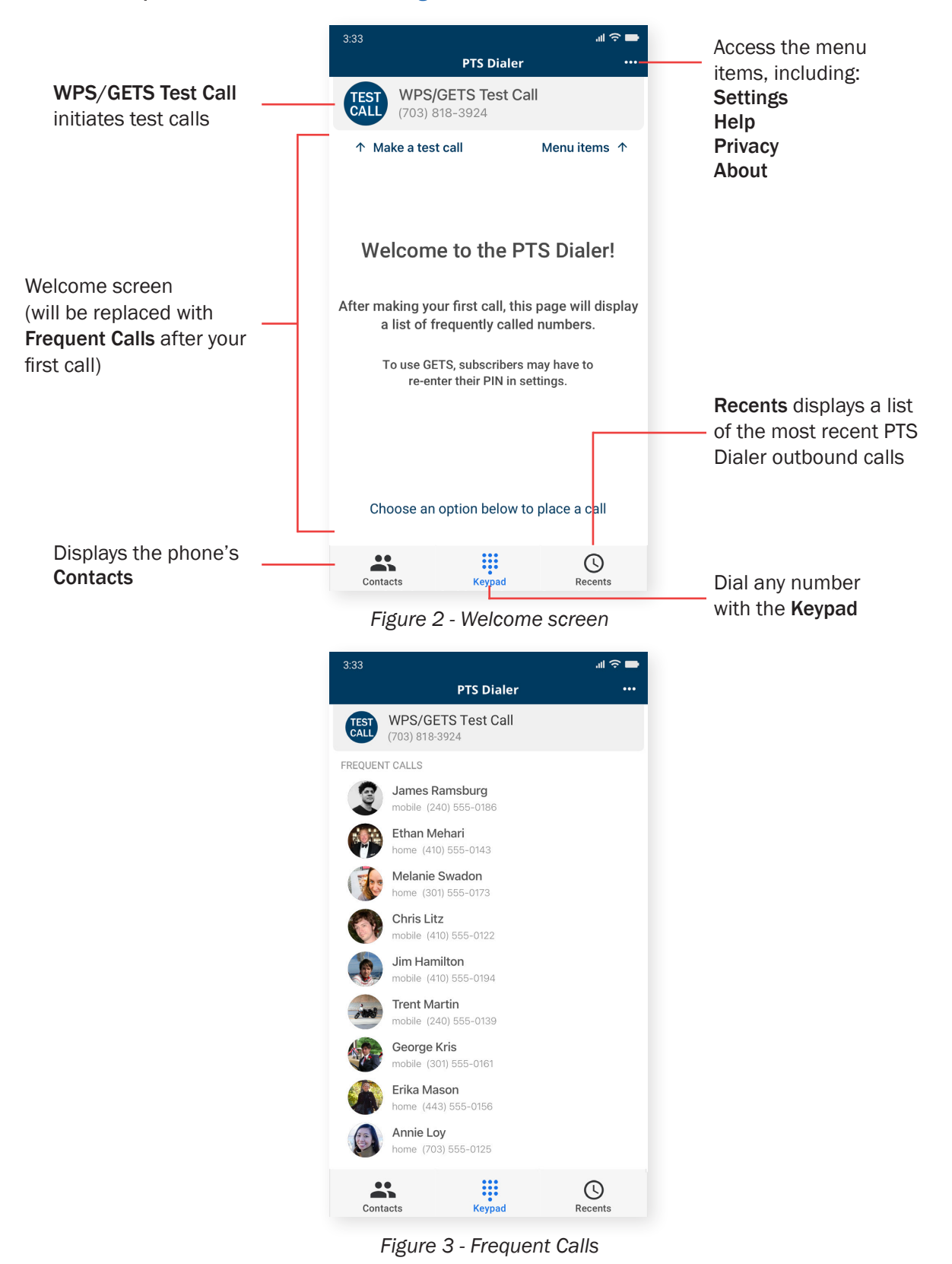

# <span id="page-4-0"></span>**CONTACTS**

Contacts can be used to select phone numbers stored in the phone's native contact list. Tap the Contacts button, select a contact from the list, and then tap either the contact's phone number or the call button. Either option will load the phone number into the Service Selection screen (discussed on [Page](#page-9-0) 10).

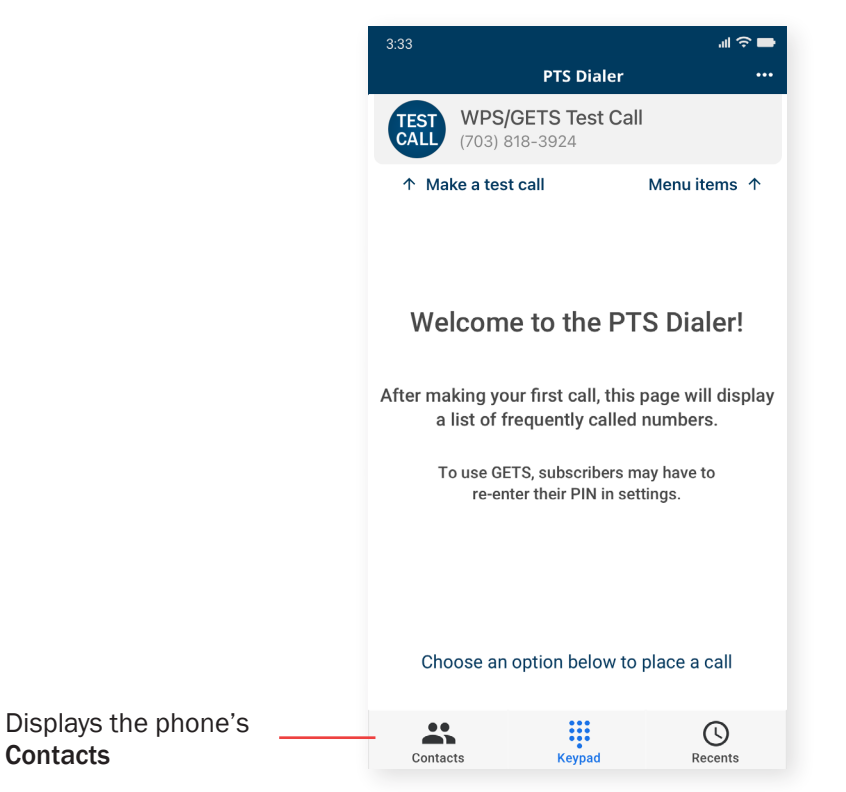

*Figure 4 - Welcome screen*

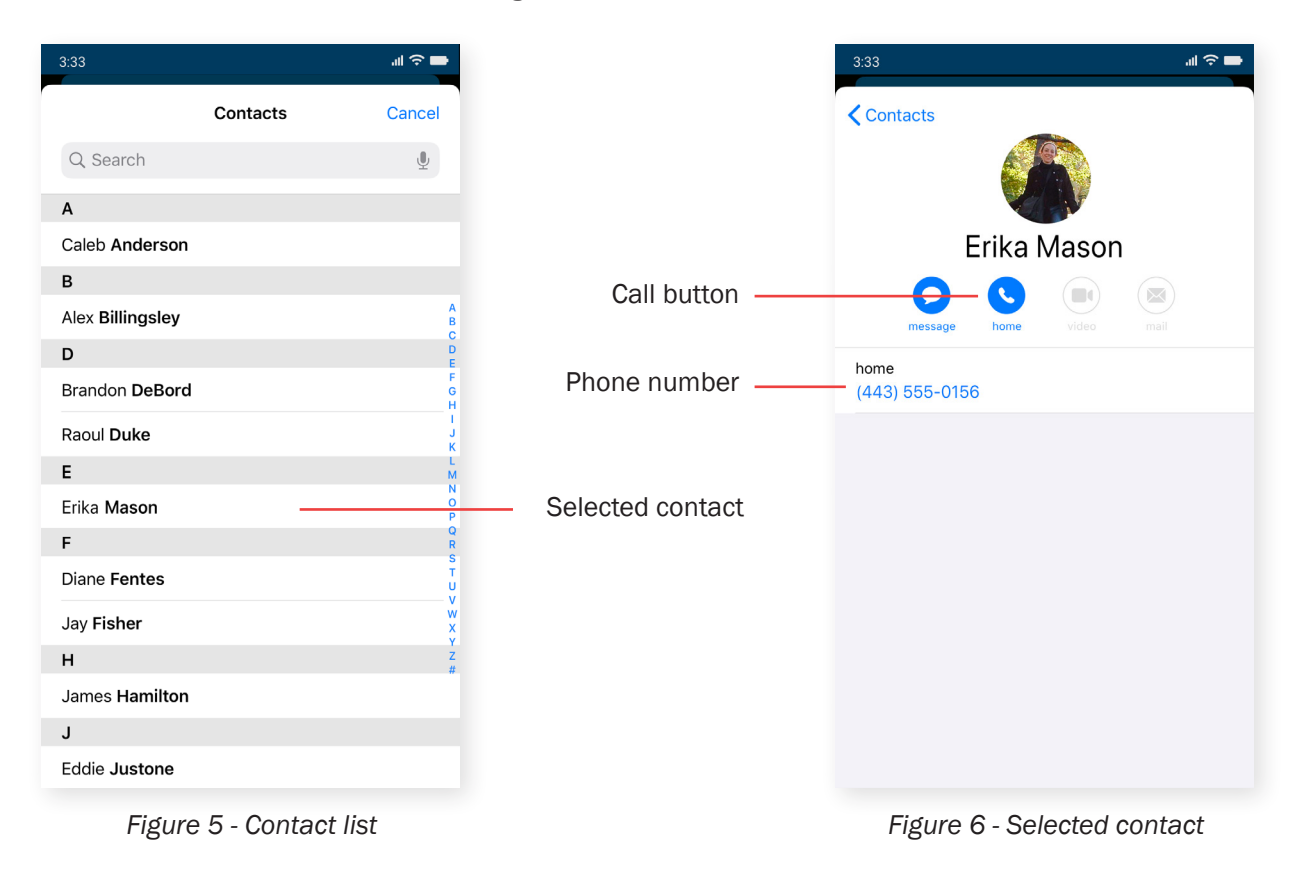

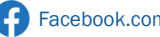

# <span id="page-5-0"></span>**RECENTS**

Recents displays a list of the most recent calls (in reverse chronological order) made from the PTS Dialer. Numbers without an associated contact will still display operational information (date, time, and service used). Tap the Recents button and select an entry to load the phone number into the Service Selection screen (discussed on [Page](#page-9-0) 10).

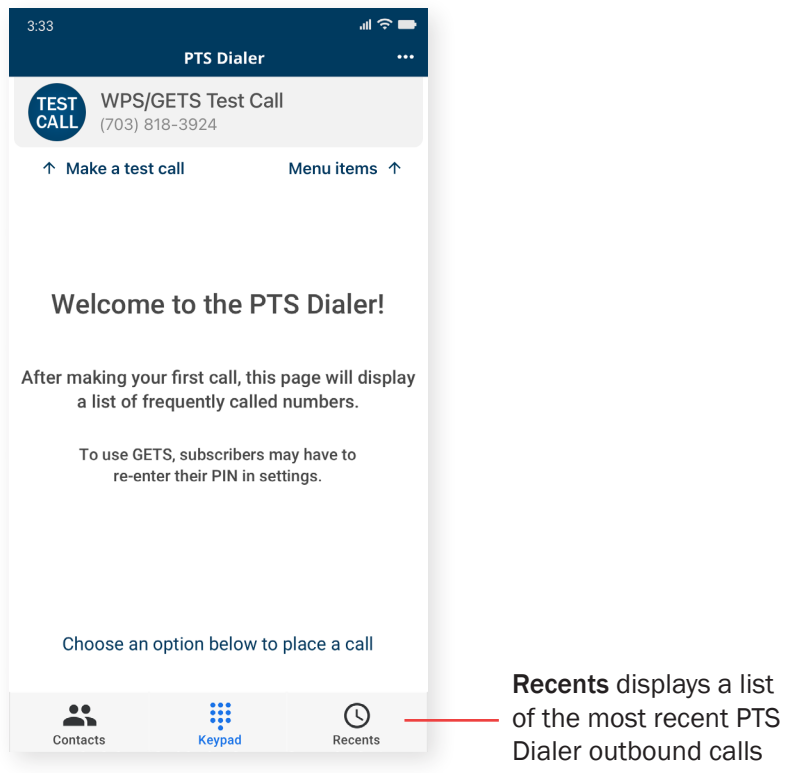

*Figure 7 - Welcome screen*

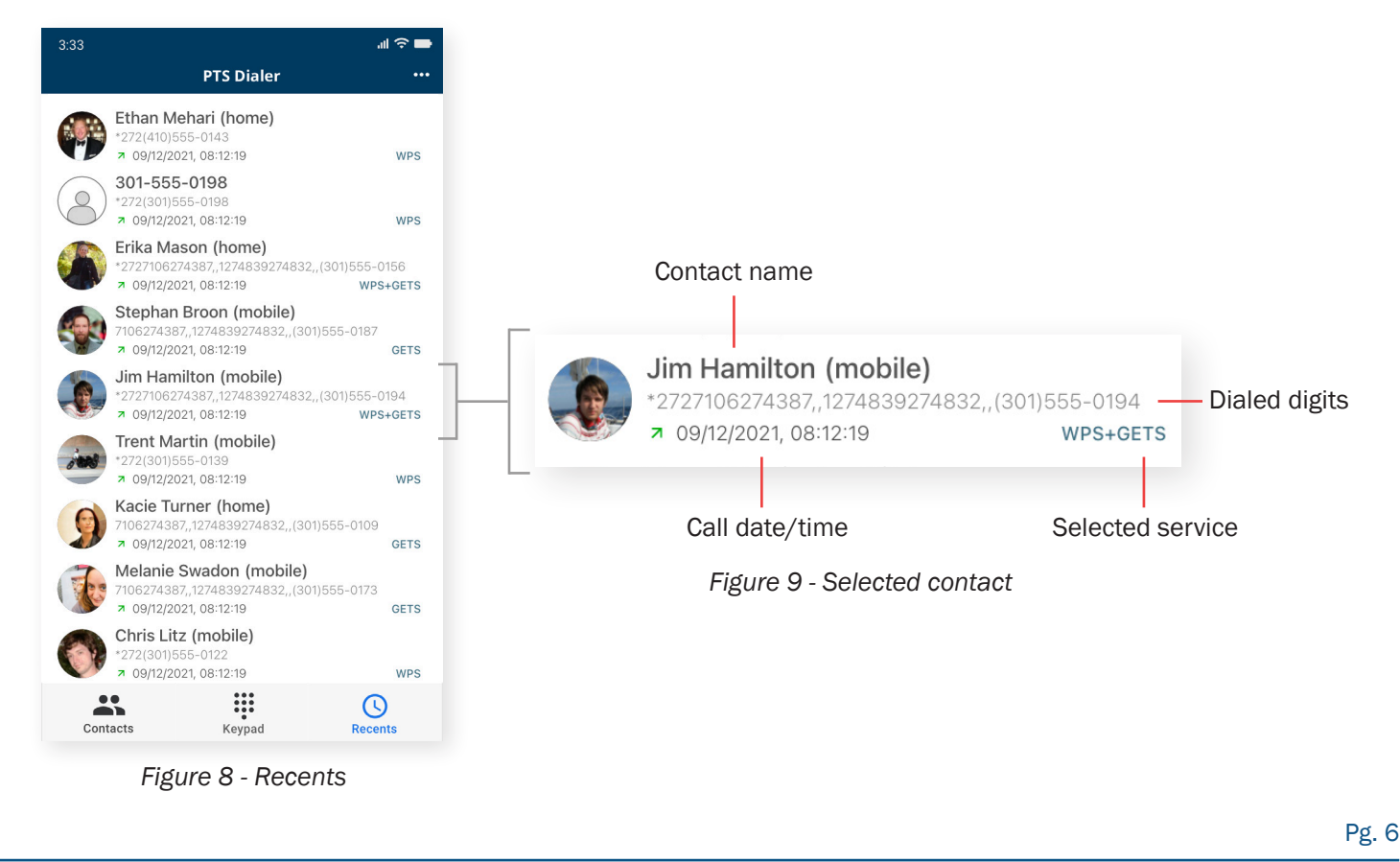

# <span id="page-6-0"></span>RECENTS (CONTINUED)

Deleting an entry from Recents on iOS will permanently delete it without an undo option. To delete an entry, swipe left on the entry (*Figure 10*) and tap Delete. Additionally, you can swipe further to the left to delete an entry without tapping Delete. A Delete All option is available in the Settings section of the app. Information about Delete All can be found on [Page](#page-13-0) 14.

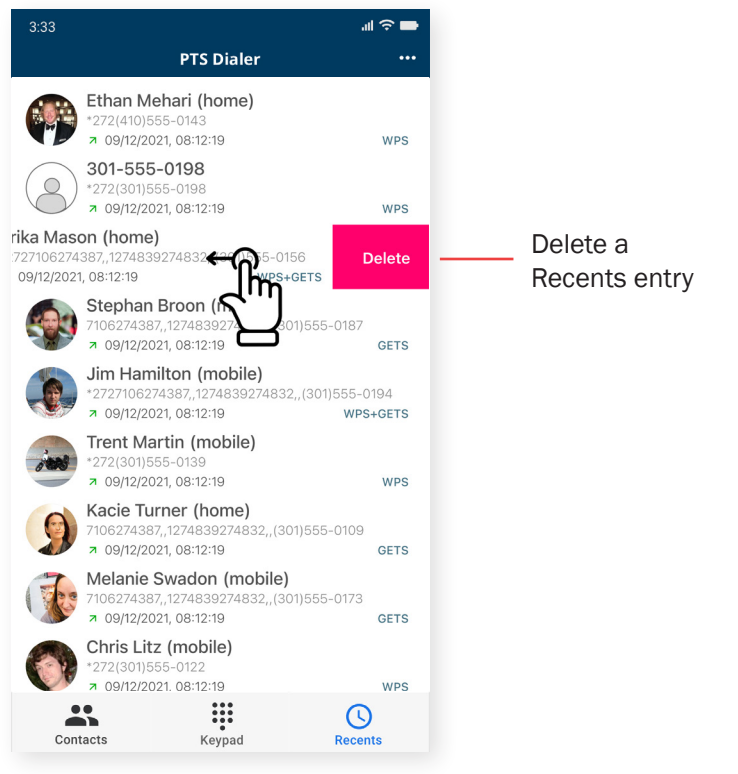

*Figure 10 - Delete Recents entry*

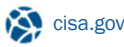

# <span id="page-7-0"></span>FREQUENT CALLS (MAIN SCREEN)

After your first call, the welcome screen will be replaced by Frequent Calls, which will serve as the main screen for the PTS Dialer going forward. The primary sections of the main screen include WPS/GETS Test Call and the list of the most frequent calls that have been made using the PTS Dialer. Tap WPS/GETS Test Call or an entry to load the phone number into the Service Selection screen (discussed on [Page 1](#page-9-0)0).

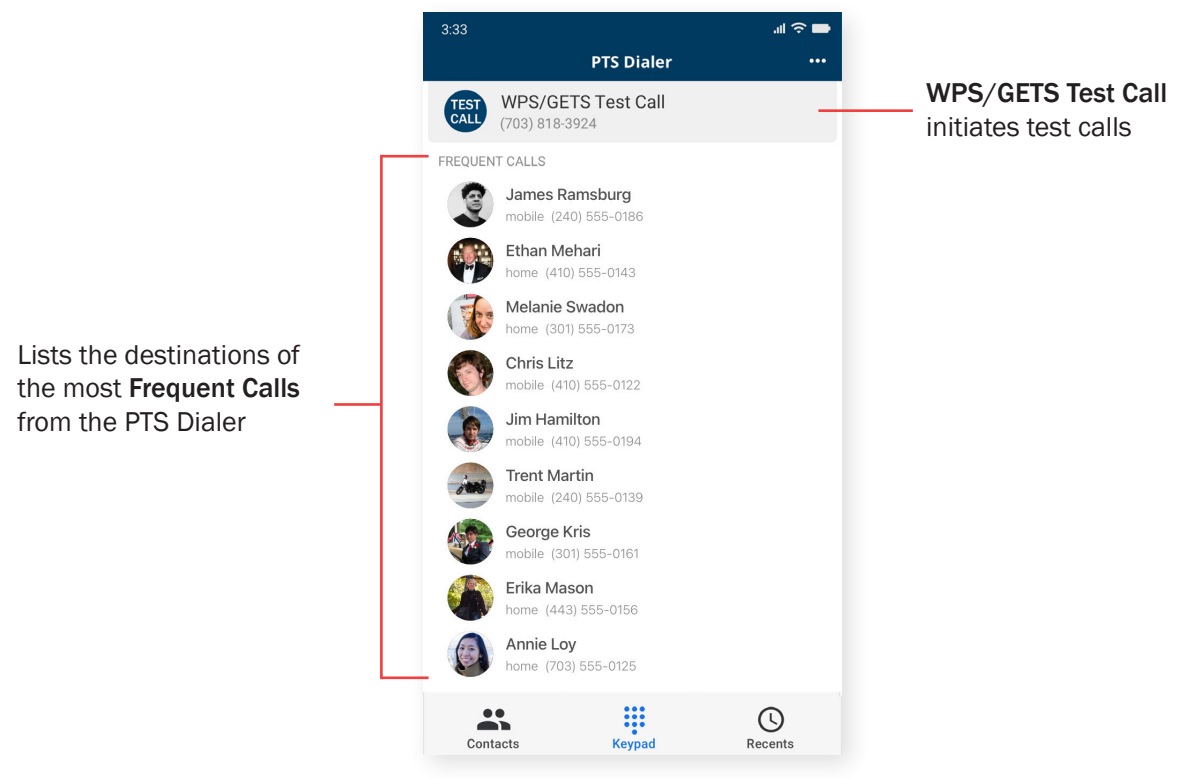

*Figure 11 - Main screen*

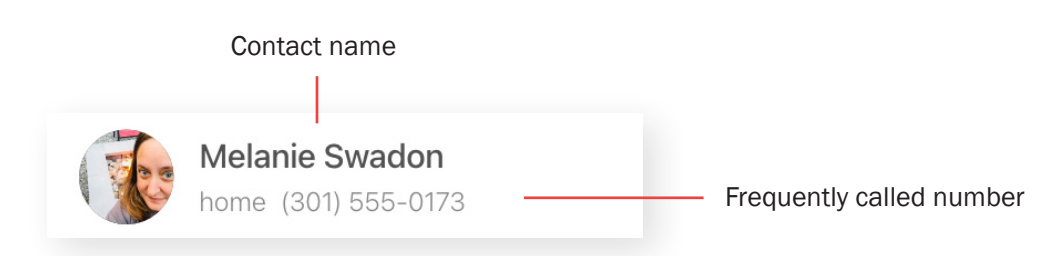

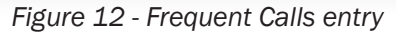

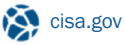

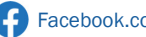

# <span id="page-8-0"></span>**KEYPAD**

The keypad can be used to enter a destination number. If you tap Keypad and want to get to the Frequent Calls list, tap the arrow on the bottom left of the keypad to minimize it (*Figure 14*).

- 1. Tap Keypad, shown at the bottom of Figure 13.
- 2. Enter a destination number using the keypad (Figure 14).
- 3. Tap the green Call button.
- 4. Continue to the Service Selection screen (discussed on [Page](#page-9-0) 10).

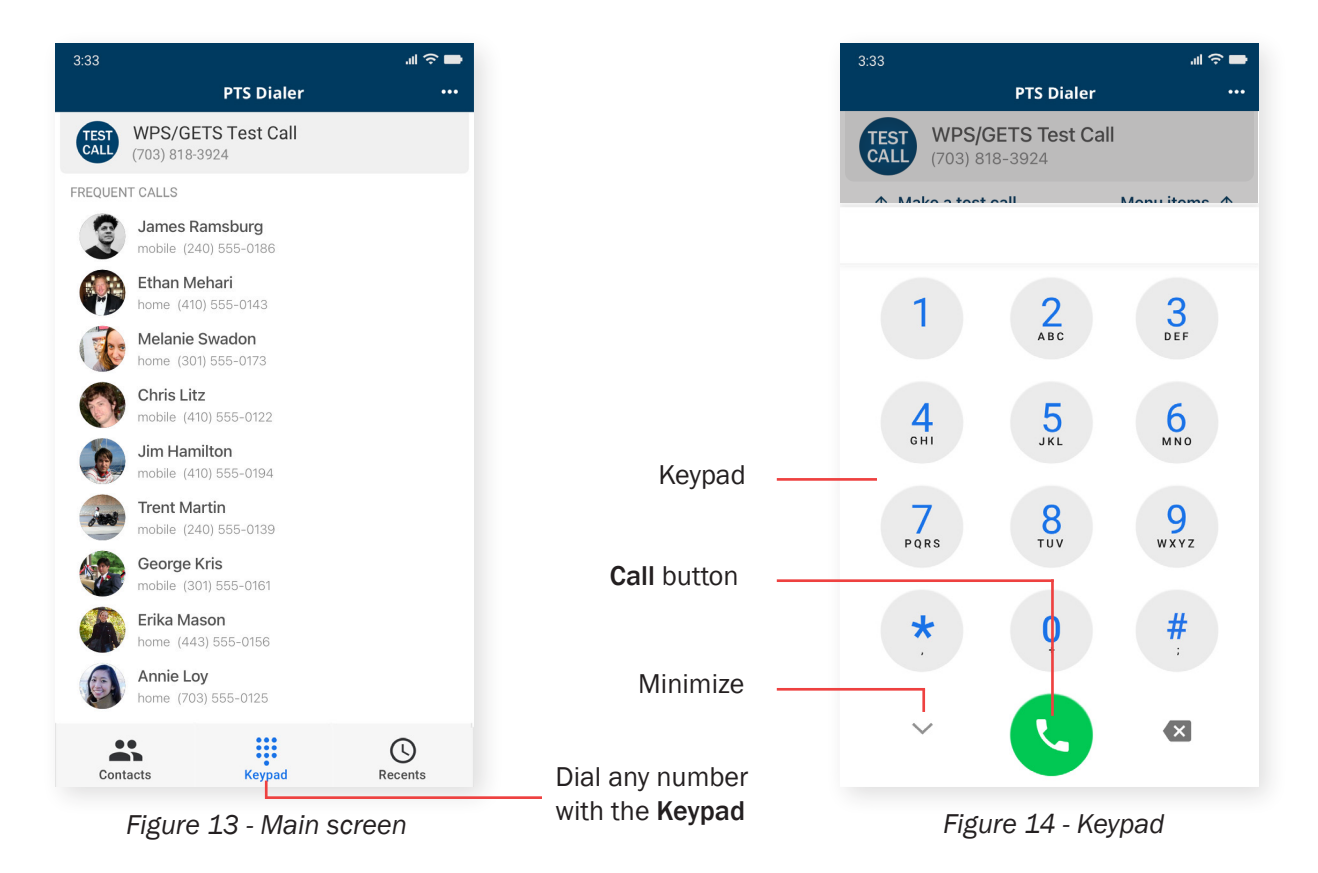

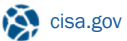

Pg. 9

# <span id="page-9-0"></span>SERVICE SELECTION SCREEN

The Service Selection screen is where you choose the service to complete your call.

Once you have selected your destination number from Contacts, Keypad, Recents, or Frequent Calls, tap WPS, GETS, or WPS+GETS to initiate your call based on the usage guidelines below.

- If you have WPS enabled on your phone and also have GETS, first select WPS.
- Then, if that call is unsuccessful, select WPS+GETS.
- If you only have WPS enabled on your phone, select WPS.
- If you only have GETS, select GETS.

Once you are finished with your call, tap the red End Call button (*Figure 16*).

*Note: more detailed information about WPS calls can be found on [Page](#page-10-0) 11 and about GETS calls on [Page 1](#page-11-0)2.* 

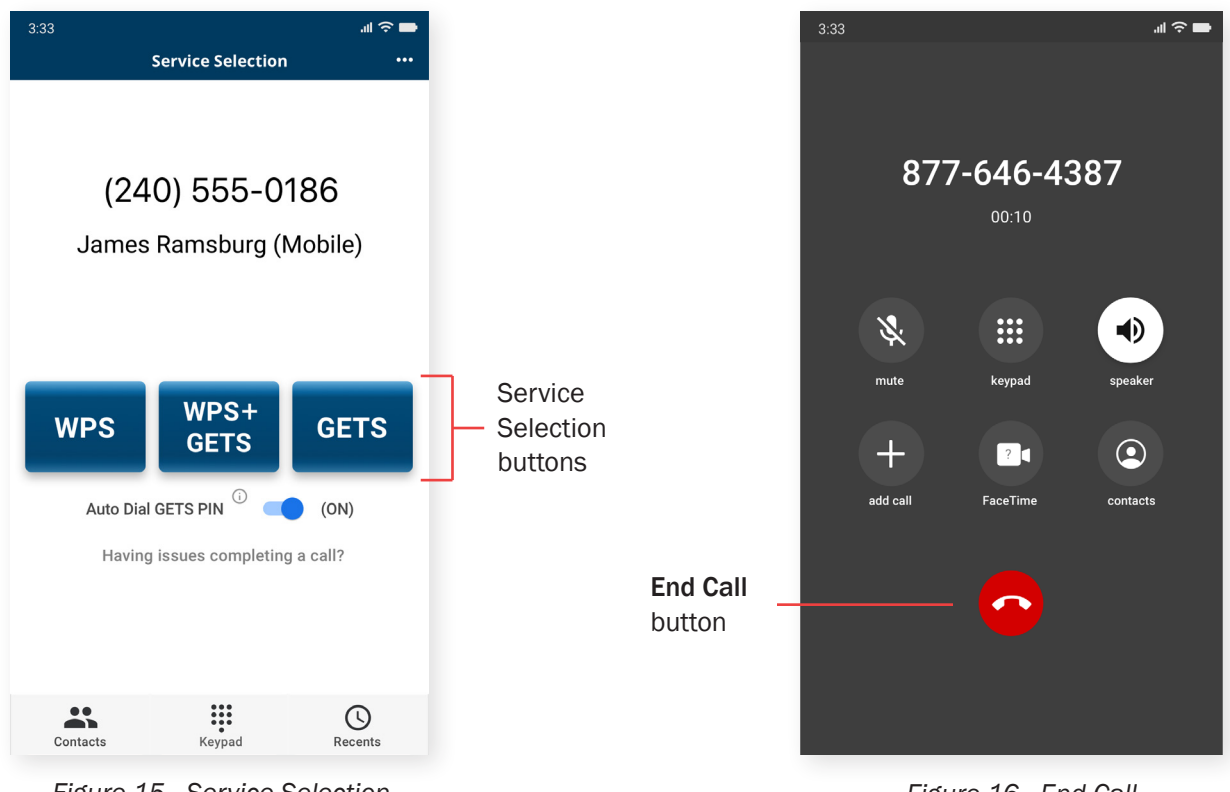

*Figure 15 - Service Selection*

*Figure 16 - End Call*

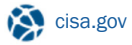

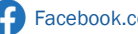

# <span id="page-10-0"></span>MORE INFORMATION ABOUT WPS CALLS WITH THE PTS DIALER

After tapping either the WPS or WPS+GETS button, you'll see a call confirmation screen (*Figure 17*). Tap Call to make your phone call.

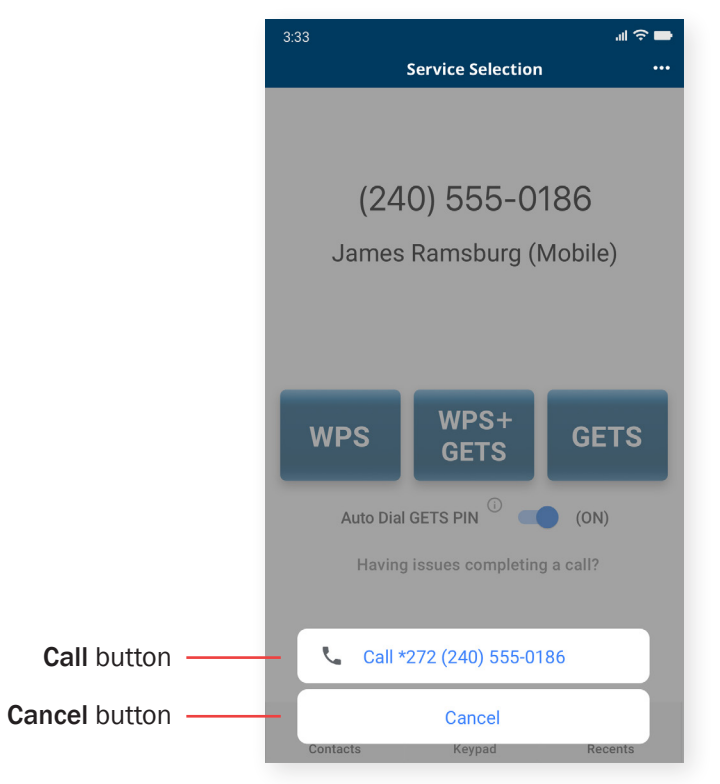

*Figure 17 - Call confirmation*

*Note: this screen may vary depending on the version of the operating system installed on the phone.*

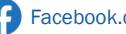

Pg. 11

# <span id="page-11-0"></span>MORE INFORMATION ABOUT GETS CALLS WITH THE PTS DIALER

When using Auto Dial GETS PIN (enabled by default), your GETS PIN and destination number will be automatically entered four seconds after the GETS access number is auto-dialed. Unless you are having issues completing a call, keep Auto-Dial GETS PIN enabled (*Figure 18*).

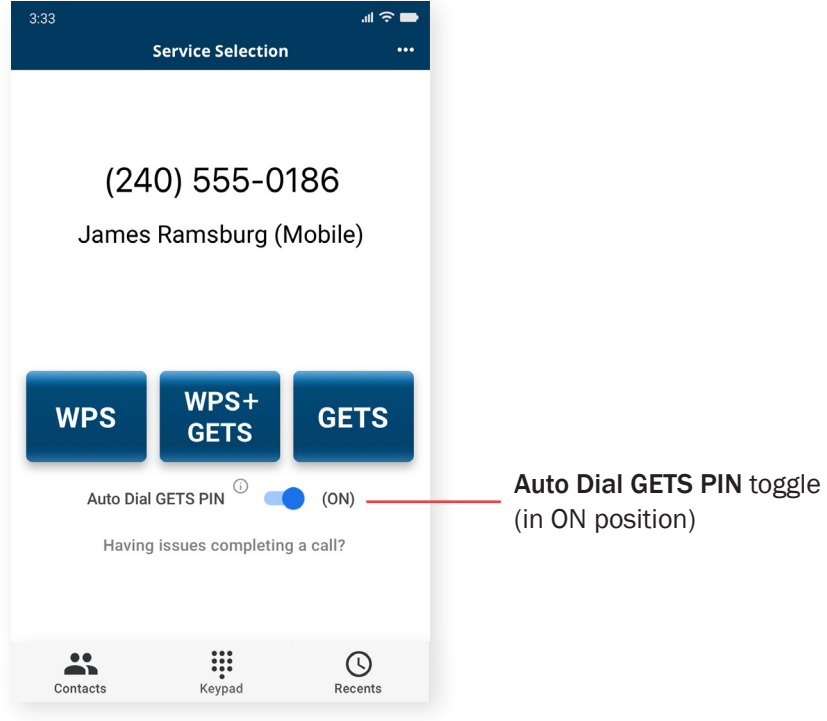

*Figure 18 - Auto Dial GETS PIN*

After tapping the GETS button, you'll see a call confirmation screen (*Figure 19*). Tap Call to make your phone call.

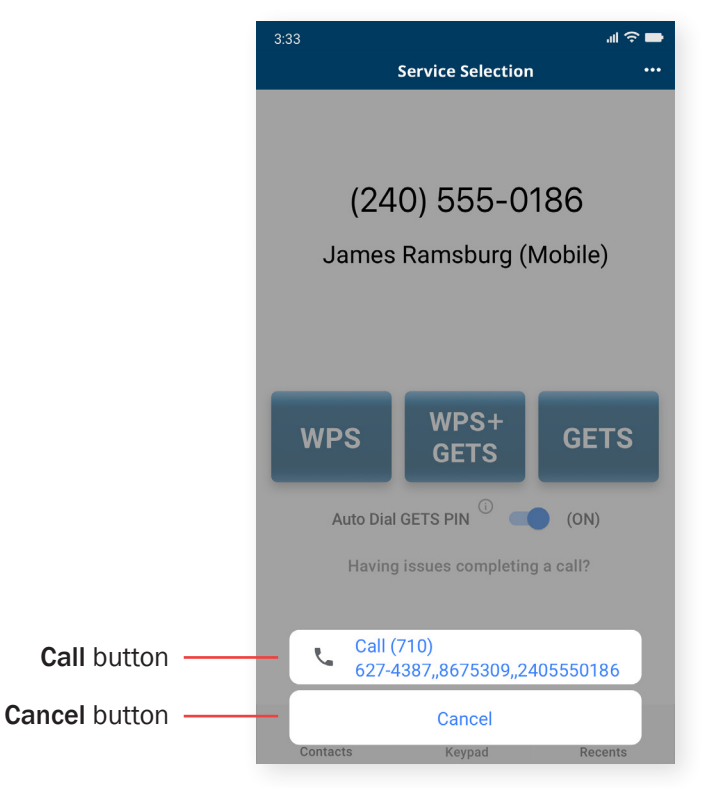

*Figure 19 - Call confirmation*

*Note: this screen may vary depending on the version of the operating system installed on the phone.*

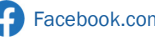

# MORE INFORMATION ABOUT GETS CALLS WITH THE PTS DIALER (CONTINUED)

Due to network congestion, poor wireless signal strength, and other circumstances, the auto-dial mode may still fail. If it fails, you will typically hear a recorded voice announcement (RVA) that asks you to re-enter your GETS PIN, or an operator will come onto the call. If you hear the RVA, hang up and try the GETS call again. If your calls continue to fail, try these additional steps, in order, until your call completes:

- 1. Hang up, disable Wi-Fi Calling on your phone, and try the GETS call again. *(Note: GETS calling may not work with Wi-Fi.)*
- 2. Hang up, increase the Pause Length in Settings, following the instructions on [Page](#page-14-0) 15 and then try the GETS call again.
- 3. Hang up, disable Auto-Dial GETS PIN, and try the GETS call again, following the instructions in *Figure 20*.

If you continue to reach an operator or are asked to re-enter your PIN, you may say or type your GETS PIN and destination number using (a.) your GETS card or (b.) the GETS PIN and destination number that scroll at the top of the call screen.

#### Disabling Auto-Dial GETS PIN

To make a GETS or WPS+GETS call in the manual dialing mode, change the Auto-Dial GETS PIN toggle to the OFF position *(Figure 20*). The toggle will turn gray, the GETS Manual Dial Tutorial will be available, and manual calling will be enabled.

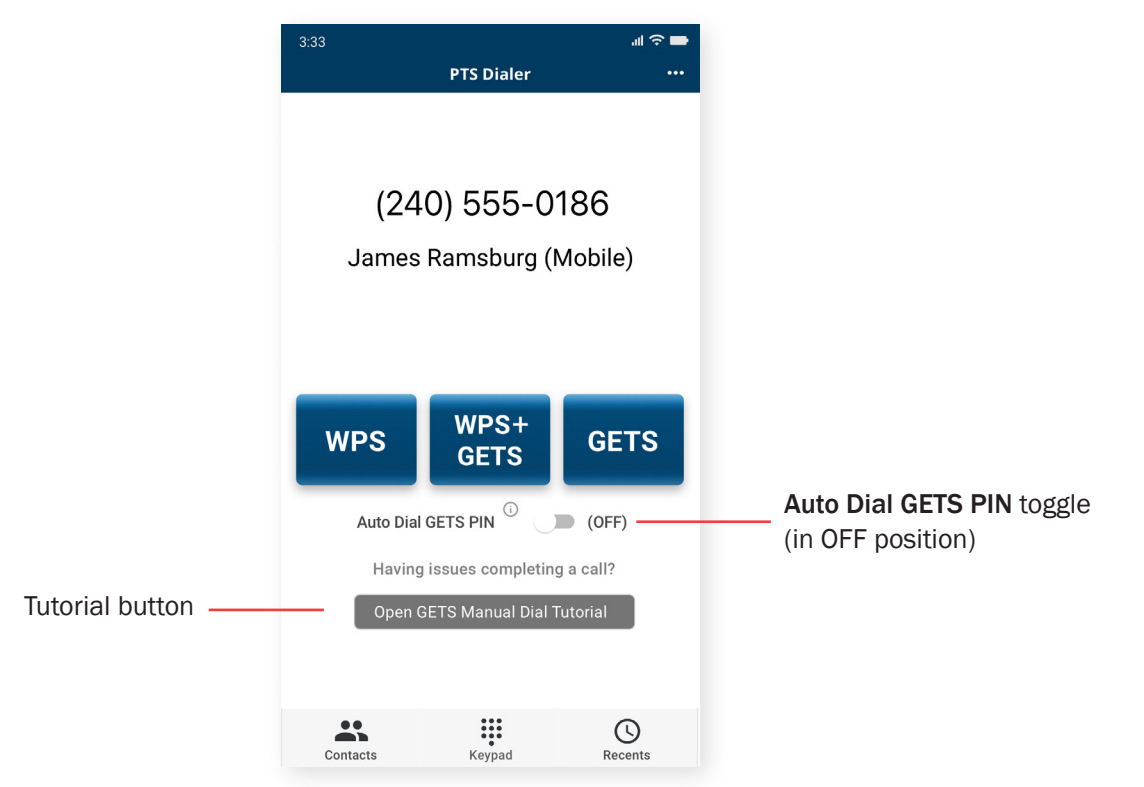

*Figure 20 - Enabling manual GETS calls*

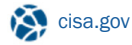

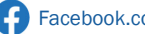

# <span id="page-13-0"></span>**SETTINGS**

To access Settings from most screens, open the menu located in the upper right (*Figure 21*) and choose Settings (*Figure 22*) from the list of options.

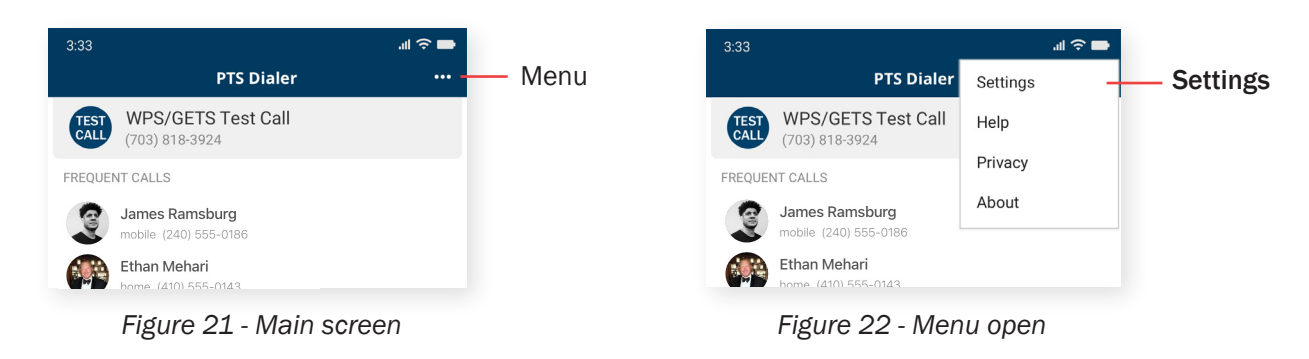

In the Settings screen (*Figure 23*), the iOS version of the PTS Dialer displays six sections: GETS PIN, Test Call Number, Pause Length, Calling from Outside U.S., GETS Access Number, and Delete Recents.

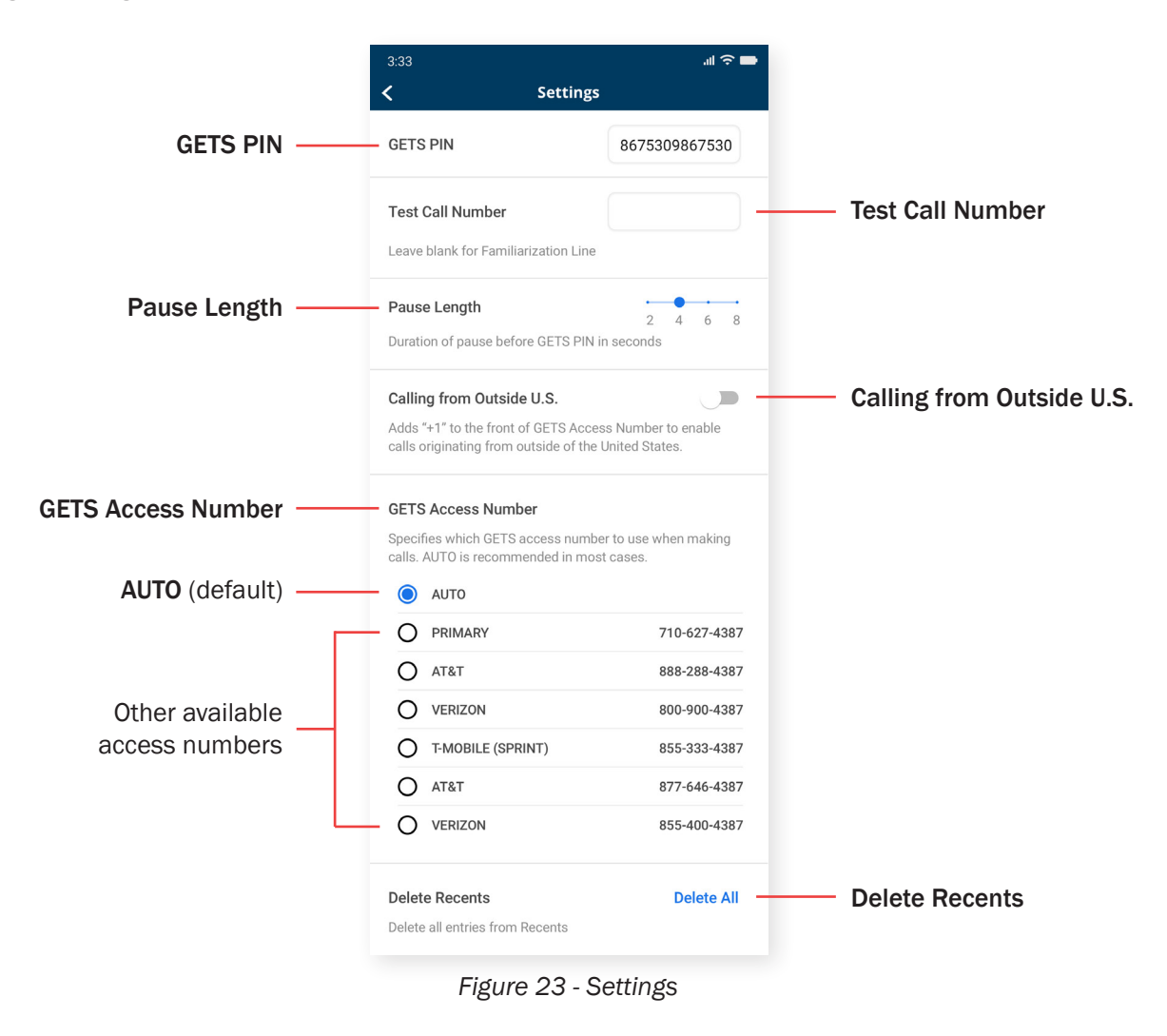

# <span id="page-14-0"></span>SETTINGS (CONTINUED)

#### GETS PIN (*Figure 23*)

To make GETS calls, you will need to enter a GETS PIN in this field. Simply tap inside the textbox and enter your GETS PIN (shown on the front of your GETS card) using the keypad. When complete, tap outside the textbox to save it. You'll then be prompted to make a test call to verify your GETS PIN (*Figure 23*). The test call is automatically placed to the Familiarization Line, at 703-818-3924. We strongly advise you to make this test call to verify your GETS PIN.

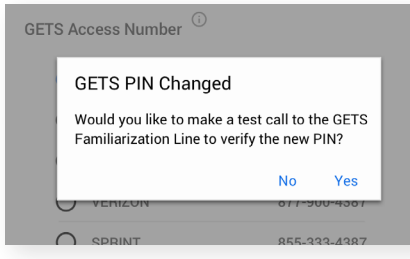

*Figure 24 - GETS PIN Changed test call prompt*

#### Test Call Number (*Figure 23*)

The destination number for the WPS/GETS Test Call feature defaults to the Familiarization Line, but it can be changed to any phone number using this setting. Enter a number in the field, and when you return to the main screen, it will display the new number. To use the default phone number, leave the field blank.

#### Pause Length (*Figure 23*)

The Pause Length adjusts the amount of time before the PTS Dialer enters your GETS PIN. If you find your calls are not completing, you may need to adjust the pause length. First, try increasing the pause length. If you find that an operator is answering your calls, you will need to decrease the pause length.

#### Calling from Outside U.S. (*Figure 23*)

*GETS calls are routed to the United States regardless of the ultimate destination country. If you are outside the United States and want to make a GETS call, you must insert the international calling access code from the caller's location and the destination country code ("1" for the United States) to complete the call. The "+" sign automatically inserts the international calling access code for the caller's location, so prefixing GETS calls with "+1" enables the call to reach the GETS Access Number in the United States.* 

Enabling Calling from Outside U.S. adds "+1" to the front of the dial string so that GETS calls from international locations can reach the GETS Access Numbers, which are based in the U.S. Calls are then handled as if they originated in the U.S. As a result, if your destination number is outside of the U.S., you will need to add the country code of the destination country to the intended destination number. However, if the destination number is within the U.S., you will not need to add the "+1" prefix.

#### GETS Access Number (*Figure 23*)

This is the phone number used to access GETS through one of the three GETS Inter-Exchange Carriers (IXCs). The number can be selected on the Settings screen. The AUTO option (the default) automatically selects the best access number. Changing this setting is not recommended unless you are having difficulties completing calls. The GETS Access Numbers list may vary depending on your wireless service provider.

#### Delete Recents (*Figure 23*)

Deleting entries from Recents on iOS will permanently delete them without an undo option. To delete all Recents entries, tap Delete All. Information about deleting individual entries can be found on [Page 7](#page-6-0).

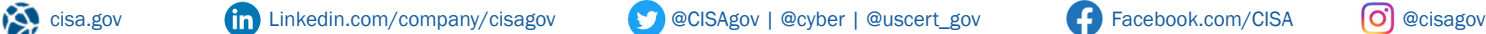

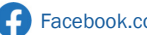

# <span id="page-15-0"></span>**HELP**

To access Help from most screens, open the menu located in the upper right (*Figure 24*) and choose Help (*Figure 25*) from the list of options.

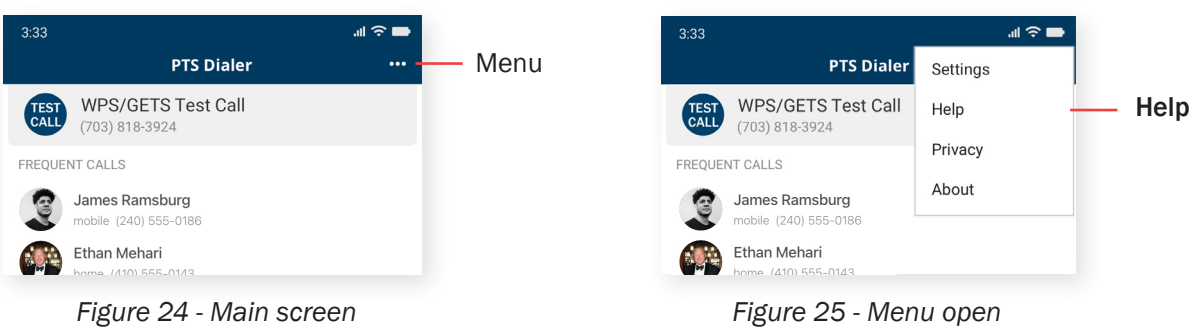

In the Help screen (*Figure 26*), the PTS Dialer displays four sections: 24hr User Assistance, App Feedback, Useful Information, and Frequently Asked Questions.

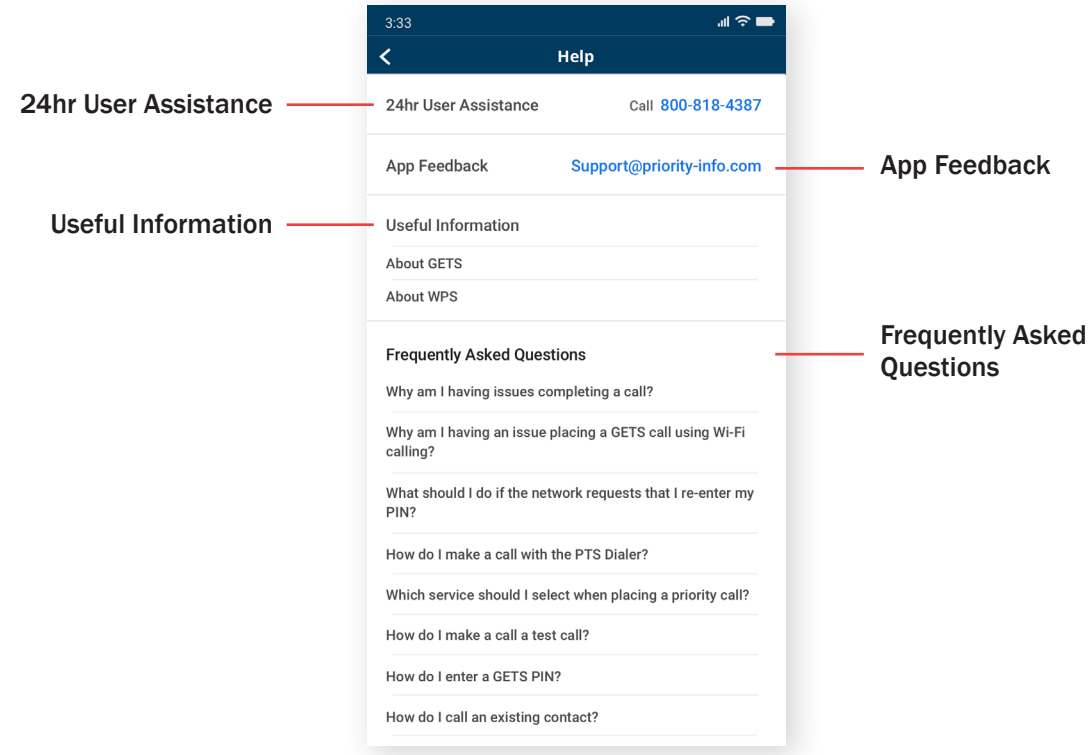

*Figure 26 - Help*

#### 24hr User Assistance (*Figure 26*)

User assistance is available 24 hours a day, 7 days a week. If you tap the phone number in the 24hr User Assistance section, it will make the call from your native iOS dialer.

#### App Feedback (*Figure 26*)

Contact information to reach the app developers with feedback or feature suggestions.

#### Useful Information (*Figure 26*)

Tap on About GETS or About WPS for more information about the services.

#### Frequently Asked Questions (*Figure 26*)

Tap on any of the questions to reveal information about the topic.

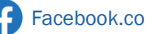

#### <span id="page-16-0"></span>PRIVACY

To access Privacy from most screens, open the menu located in the upper right (*Figure 27*) and choose Privacy (*Figure 28*) from the list of options.

The Privacy screen displays the Privacy Policy for the PTS Dialer.

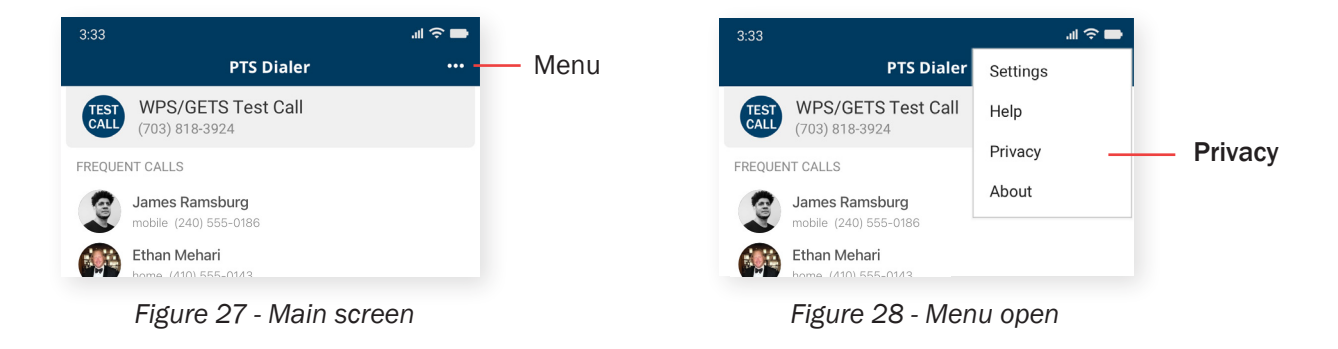

#### ABOUT

To access About from most screens, open the menu located in the upper right (*Figure 29*) and choose About (*Figure 30*) from the list of options.

The About screen (*Figure 31*) shows a brief description of the PTS Dialer and the version of the app installed on the phone.

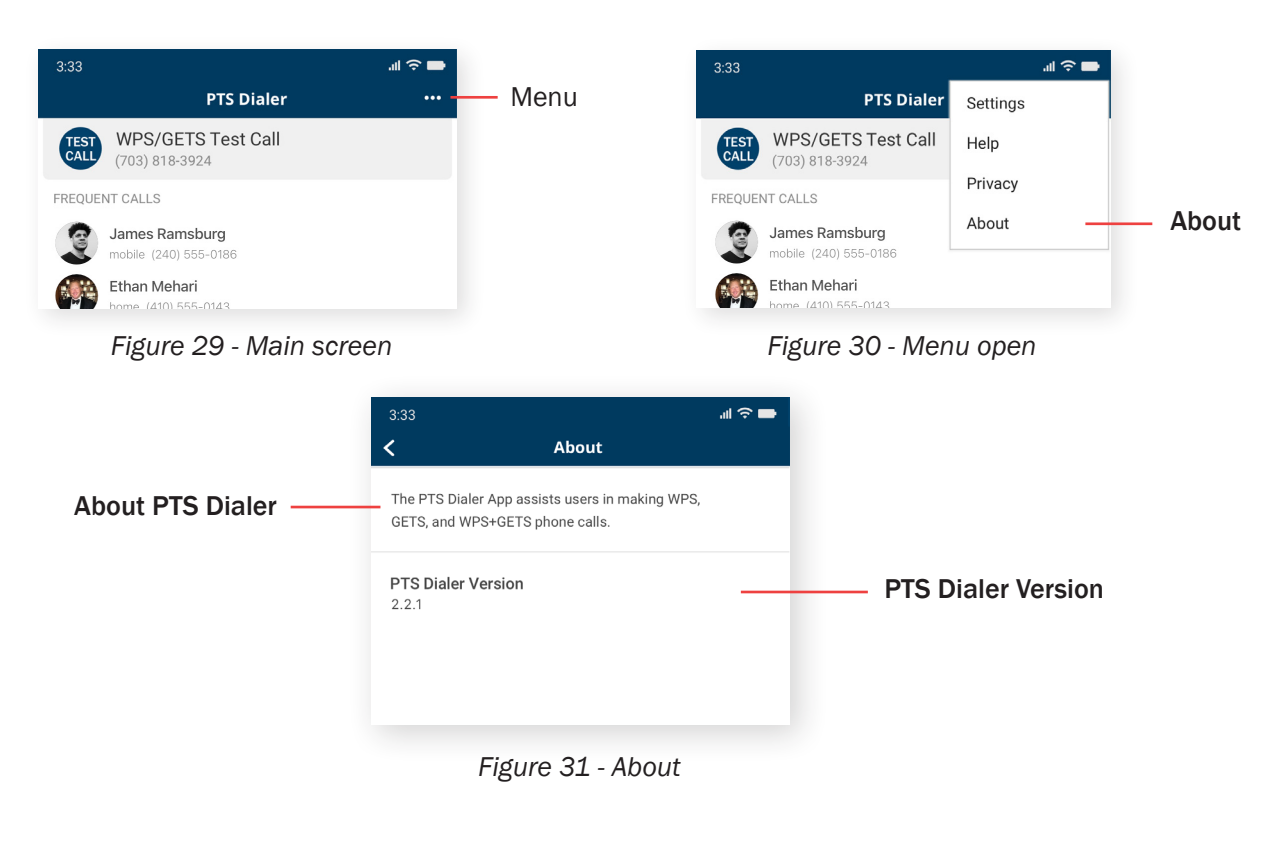